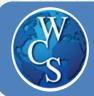

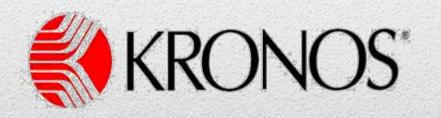

# Time and Attendance System Training Manual

| 8/19/2014 |  |  |  |
|-----------|--|--|--|

#### **Table of Contents**

| Log in to Kronos using your computer          | 2 |
|-----------------------------------------------|---|
| Log in to Kronos using the wall terminal      | 4 |
| Transfer instructions using your computer     | 6 |
| Transfer Instructions using the wall terminal | 8 |

## LOG IN TO KRONOS USING YOUR COMPUTER

#### Visit the district's website

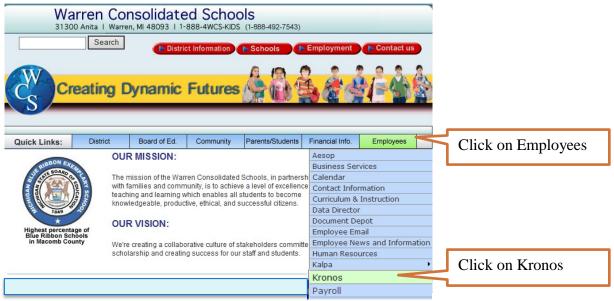

| Kronos iSeries                                                            | Central - Employee Self Service® <sub>06.20.004</sub>                                            |
|---------------------------------------------------------------------------|--------------------------------------------------------------------------------------------------|
| Server Date 06/23/14 MONDAY 2:00:27 PM<br>ID<br>PIN (if required)<br>Leav | ID = your 6 digit employee ID<br>number plus the last 3 digits of<br>your social security number |

## LOG IN TO KRONOS USING YOUR COMPUTER

| KRONOS"                  |                    |  |
|--------------------------|--------------------|--|
| Timestamp                | Name & ID/Badge    |  |
| Log Off<br>MONDAY 06/23/ | /14 9:13:22 AM     |  |
| Clock In/Out             | Select this button |  |
| Transfer                 |                    |  |

| KRONC                     | )S°                                  |                                         |
|---------------------------|--------------------------------------|-----------------------------------------|
| Timestamp                 | Save                                 | Name & ID/Badge                         |
| Time Date<br>914A 6/23/14 | Day of week Punch<br>MONDAY Clock In | Accumulated Time For Pay Period<br>0.00 |
| POSITION 81               | Q                                    |                                         |
| Last In Actual            | 0/00/00 Last                         | n Rounded 0/00/00                       |
| Last Out Actual           | 0/00/00 Last                         | Dut Rounded 0/00/00                     |

Repeat these steps to log out at the end of your shift.

## LOG IN TO KRONOS USING WALL TERMINAL

#### **\*IMPORTANT\***

You cannot login to Kronos more than 5 minutes before your scheduled start time.

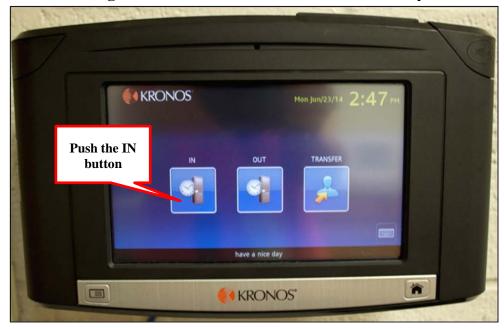

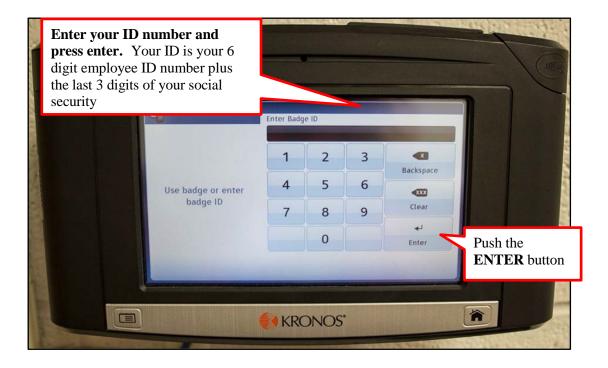

## LOG IN TO KRONOS USING WALL TERMINAL

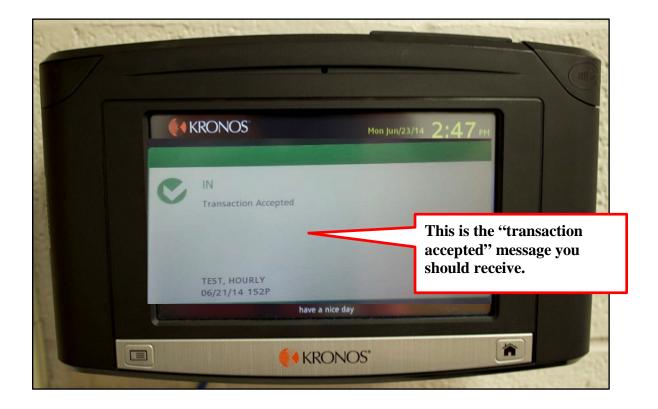

Repeat these steps to log out at the end of your shift.

#### **HELPFUL HINTS**

- You can use either the terminal or the computer to login and out.
- Use the "Transfer" button when moving to a different position during the day or starting at a location other than your normal schedule.
- If you cannot login using the terminal or computer, contact your supervisor and notify HR at ext. 60132.
- Contact your supervisor of any upcoming schedule changes (Sub driver rotations).

#### TRANSFER INSTRUCTIONS USING YOUR COMPUTER

The transfer feature allows you to work in other positions, locations and schedules outside of your primary job. Any manager you work for will be able to approve your timecard.

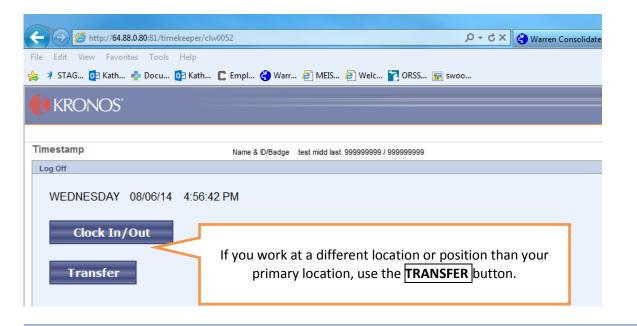

| C C Attp://64.88.0.80:81/timekeeper/clw0052                                                                                                    | P → C × 🚱 Warren Consolidated                                                                                                    |
|----------------------------------------------------------------------------------------------------|----------------------------------------------------------------------------------------------------|
| File Edit View Favorites Tools Help<br>👍 🕈 STAG 📴 Kath 🌵 Docu 🔯 Kath 🕻 Empl 🏈 Warr 🦉 Mi                                                                                                    | EIS 🕘 Welc 👔 ORSS 🛐 swoo                                                                                                    |
| KRONOS"                                                                                                    |                                                                                                    |
| Timecard Inquiry   Schedules   Time stamp Name & ID/Badge TEST, S.   Log Off Save Accumulated Time For Pay Per   Time Date Day of week Punch Accumulated Time For Pay Per   917A 10/07/14 TUESDAY Transfer 0.00   BUILDUG 024 Q POSIT DN 38 Q   Manager 90097 Q Image: Colored to the colored to the col | of buildings, positions and<br>managers (principals).<br>Make your selections,<br>click on " <u>SAVE</u> " to record<br>your transaction.           |
|                                                                                                    | Building: Select the building you are<br>working at.<br>Position: Select the job title you are<br>working at.<br>Manager: Select the administrator. |

### TRANSFER INSTRUCTIONS USING YOUR COMPUTER

| C S Mttp://64.88.0.80:81/timekeeper/clw0052                        | X 5 - Q | 🕙 Warren Co |
|--------------------------------------------------------------------|---------|-------------|
| File Edit View Favorites Tools Help                                |         |             |
| 👍 🦸 STAG 🔯 Kath 🍨 Docu 🔯 Kath 🕻 Empl 🍪 Warr 🖉 MEIS 餐 Welc 🛐 ORSS 📷 | swoo    |             |
| KRONOS'                                                            |         |             |
| Timestamp Name & ID/Badge test midd last 999999999 / 999999999     |         |             |
| Log Off                                                            |         |             |
| WEDNESDAY 08/06/14 4:56:42 PM                                      |         |             |
| Clock In/Out At the end of the day,<br>"Clock In/Out".             | select  |             |
|                                                                    |         |             |

You can transfer multiple times a day by following these steps. Always use Clock In/Out at the end of the day.

| 141 08138 ·                                                       |                                                                       | Sandy Security Name     |
|-------------------------------------------------------------------|-----------------------------------------------------------------------|-------------------------|
|                                                                   | 52                                                                    | の 🗸 🖒 🗙 🌏 Warren Conso  |
| File Edit View Favorites Tools Help                               |                                                                       |                         |
| 👍 🦸 STAG 📴 Kath 🌸 Docu 📴 Kath 🔲                                   | 🕻 Empl 🍓 Warr 🤌 MEIS 🤌 Welc 🍸 ORSS                                    | 😿 swoo                  |
| KRONOS"                                                           |                                                                       |                         |
| KKONO5-                                                           |                                                                       |                         |
| Timecard Inquiry   Schedules                                      |                                                                       |                         |
| Timestamp                                                         | Name & ID/Badge TEST, SAMPLE 123456 / 123456789                       |                         |
| Log Off Save                                                      |                                                                       |                         |
|                                                                   |                                                                       |                         |
| Time Date Day of week Punch<br>917A 10/07/14 TUESDAY Transfer     | Accumulated Time                                                      | n " <mark>Save</mark> " |
|                                                                   | Accumulated Time<br>0.00 Click of                                     | n " <mark>Save</mark> " |
| 917A 10/07/14 TUESDAY Transfer<br>BUILDING 024 Q<br>POSITION 38 Q | Accumulated Time<br>0.00 Click OI                                     | n " <mark>Save</mark> " |
| 917A 10/07/14 TUESDAY Transfer                                    | Accumulated Time - O.00 Click OI                                      | n " <mark>Save</mark> " |
| 917A 10/07/14 TUESDAY Transfer<br>BUILDING 024 Q<br>POSITION 38 Q | Accumulated Time - Click OI<br>0.00 Click OI<br>Rounded 10/02/14 935A | n " <mark>Save</mark> " |

### **TRANSFER INSTRUCTIONS FOR WALL TERMINAL**

The "transfer" feature allows you to work in other positions, locations and schedules outside of your primary job. Any manager you work for will be able to approve your timecard.

#### **Procedure:**

Select the **"TRANSFER**" button at the terminal. Then enter your Badge ID and click on enter.

You will have 3 options to select from. You can use any option that applies to the position.

Building: select the location (building) you will be working in with this transfer.

**Position:** select the job you are transferring to from the list.

Manager: select the name of the administrator who will approve the time for this transfer.

Hit SUBMIT.

End of Shift: Select "OUT" if you are done for the day.

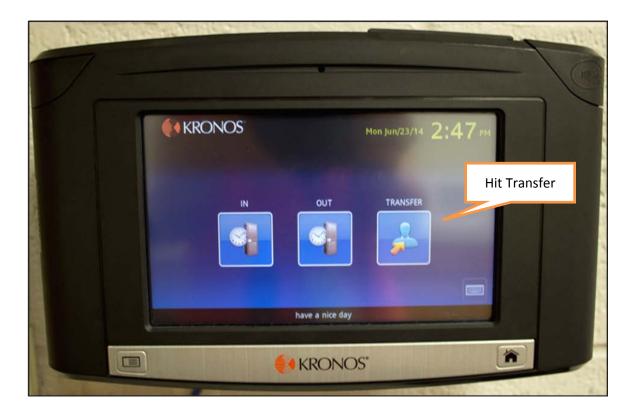